## **Lightning Bolt Effect**

Open a new document Create a new layer Press D to select Black Foreground and White background Fill the screen with a left to right gradient Go to the filter menu and select Render/Difference Clouds Press command-I to invert the image Select Image/Adjust/Levels to open Levels dialogue window. (or command-L) Slide the middle triangle right until the lightning effect appears.

To colour the effect:

Select Image/adjust/hue and saturation

Tick the colourise box in the bottom right corner of the window adjust the level and hue.

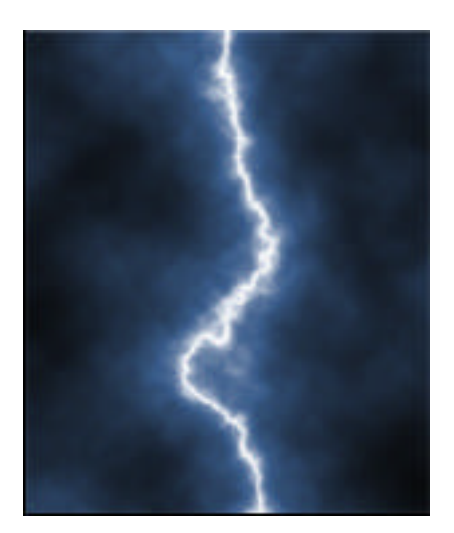